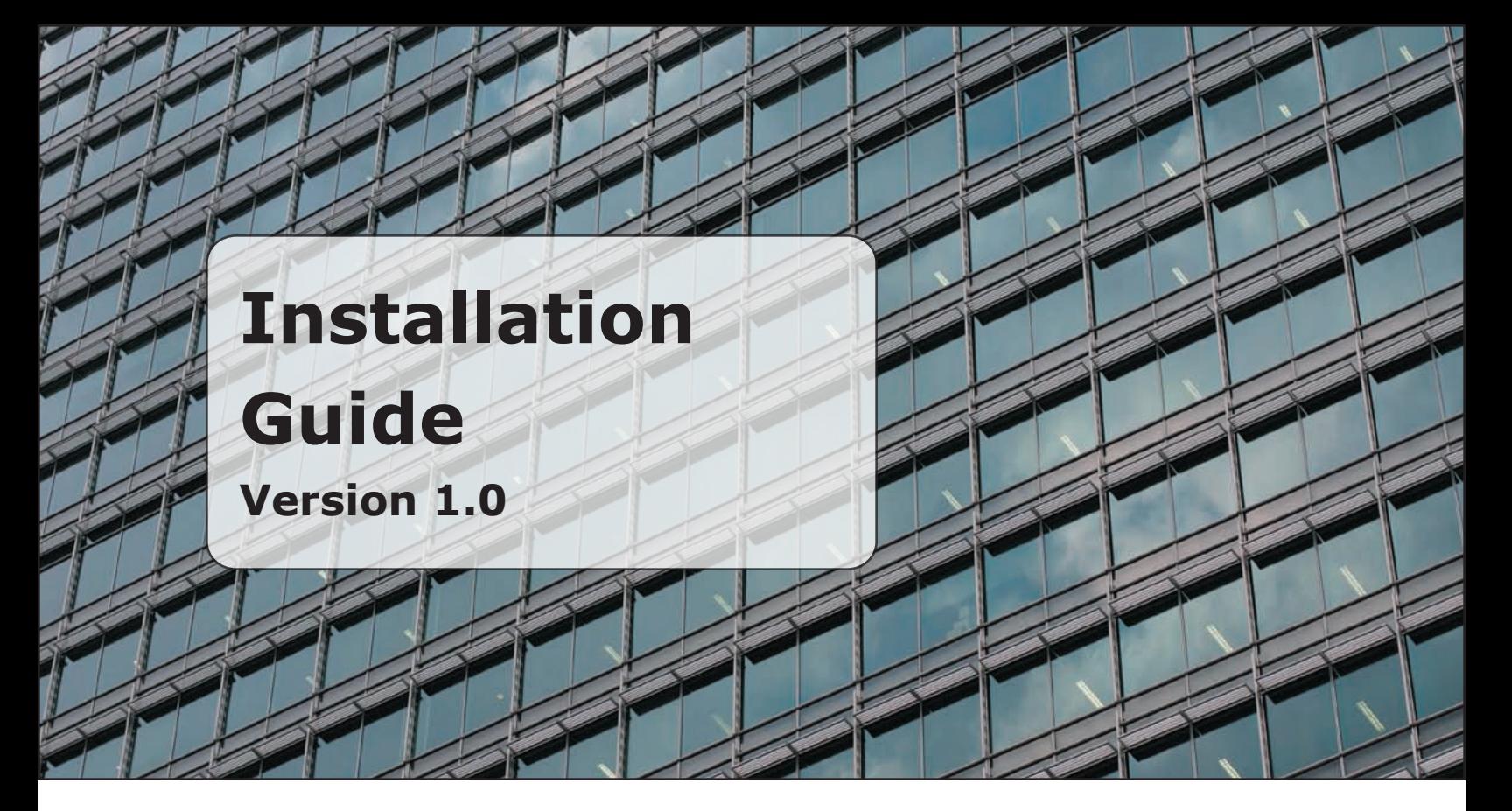

### **pbxnsip Windows Installation Guide**

This document details how to install the pbxnsip software onto a Microsoft windows system. The software will run on Windows 2000 and Windows XP professional or server. It will not run on windows 98. There are Linux versions available as seen below but are not detailed in this document. The first step is to download the software to the computer that will run the system. Go to www. pbxnsip.com/downloads and copy the software to the local system. If the local system is not on the Internet then copy it to a CD or a network drive. Once it is copied click on the executable and follow the install shield through to completion.

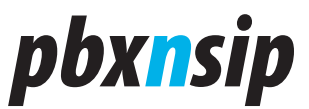

## 

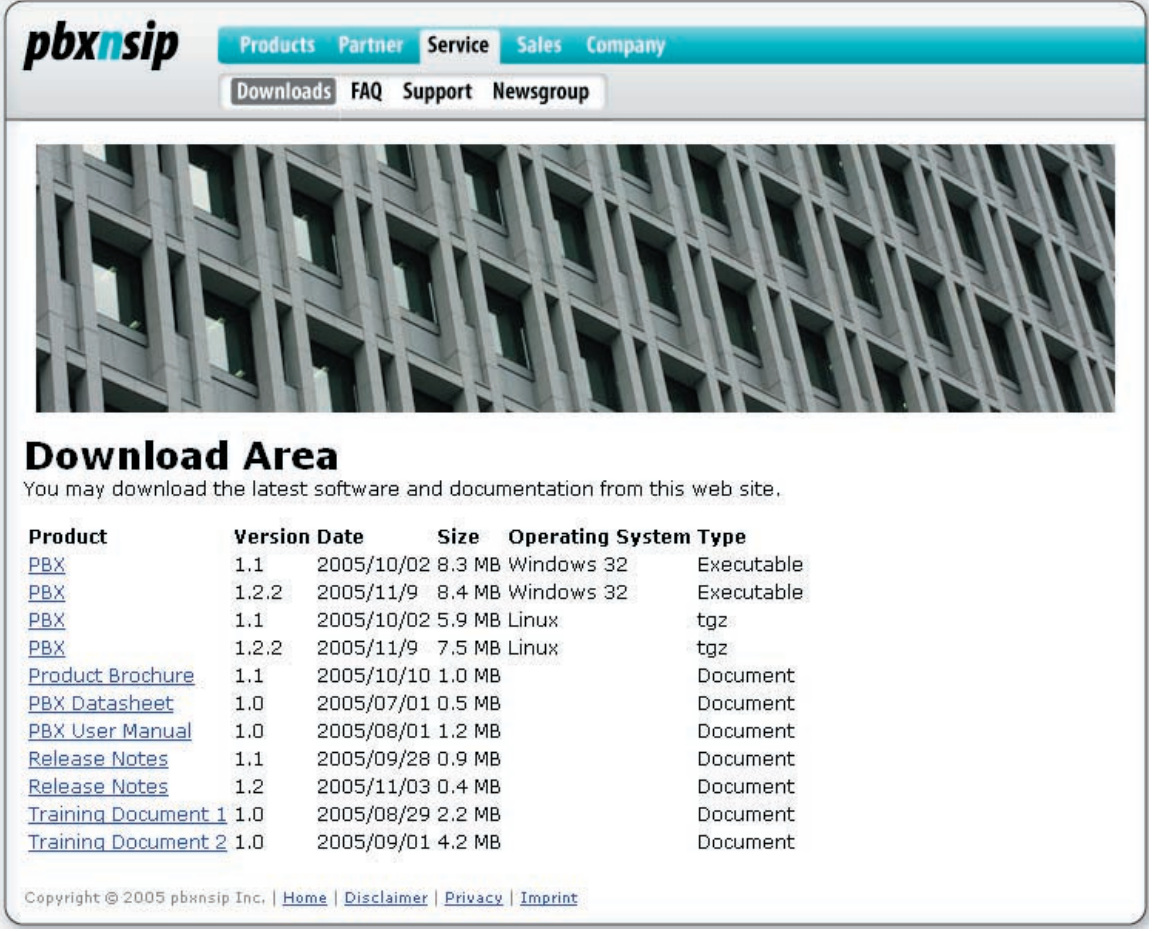

Once it is copied click on the executable and follow the install shield through to completion

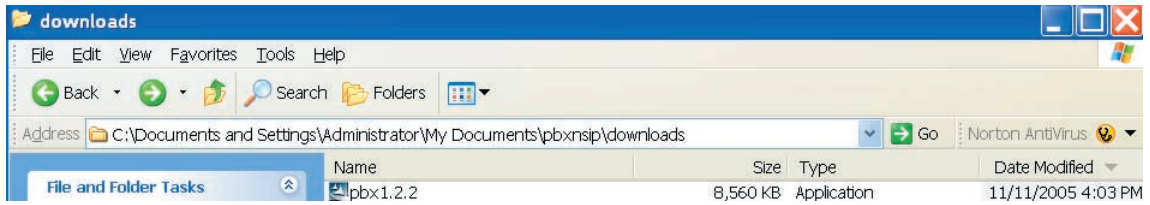

Once the installed shield is launched the following dialogue box will appear.

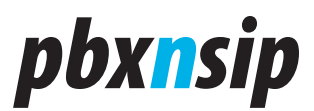

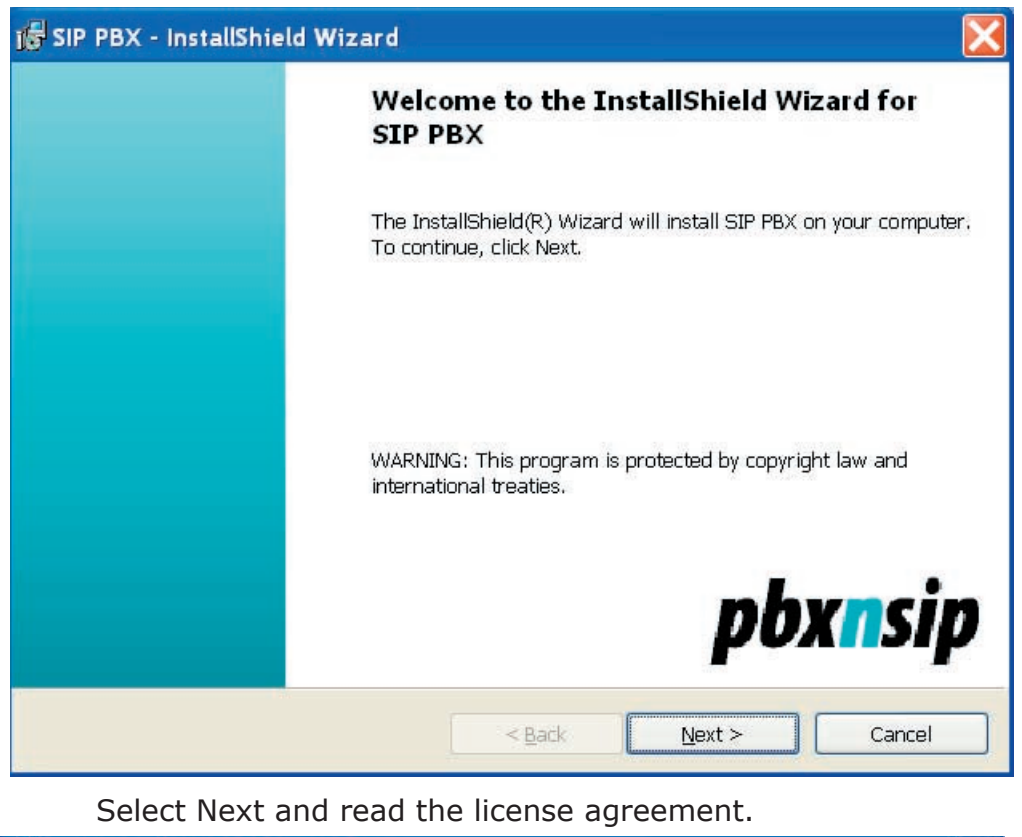

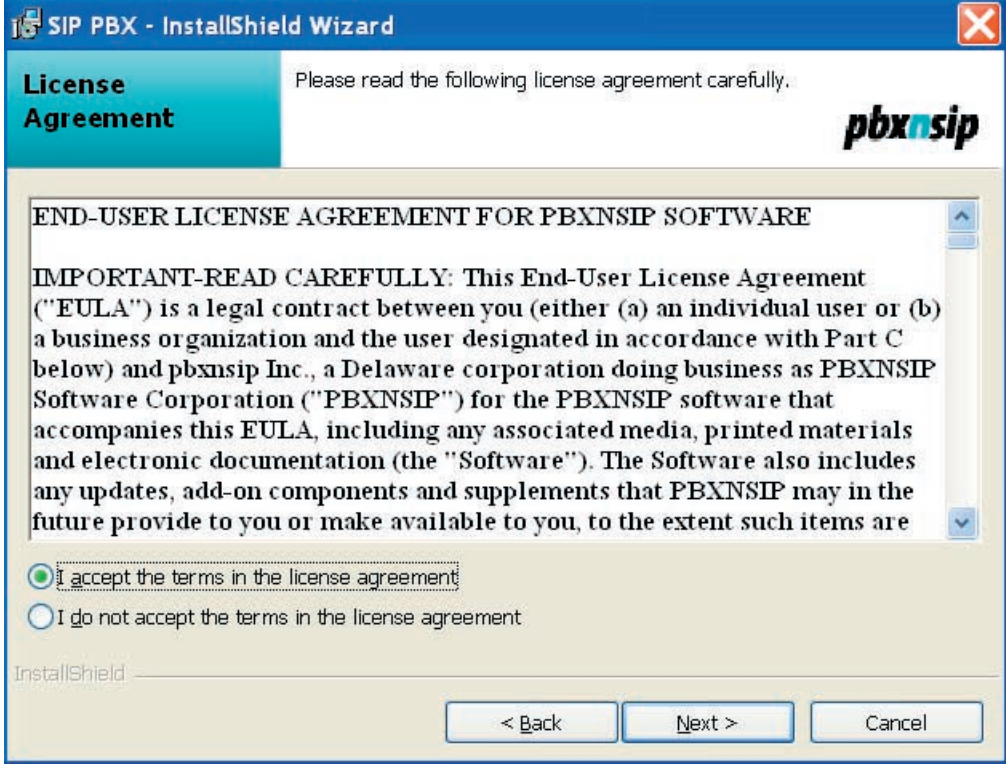

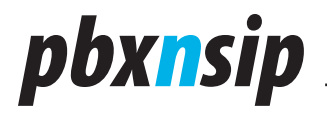

The Designated owner can be any text string and is use for informational purposes. The License code is required in order to have the system process calls. If the License code is not available at the time of installation it can be activated after the installation. The SIP and SIPS ports are defaulted and can be changed later as well. The HTTP and HTTPS default ports are shown as well and can also be changed if needed.

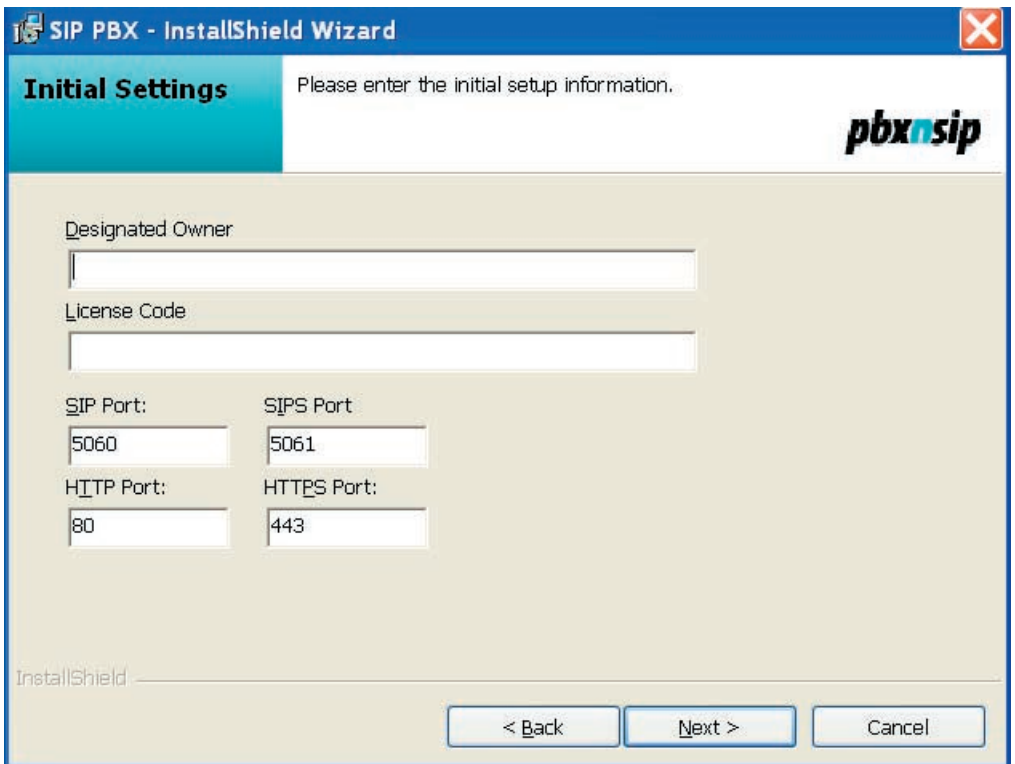

The next dialogue box determines where the system files and user data will be stored. The executable should be stored locally but the user data can be stored on a local system drive with RAID capabilities and one that is regularly backed up.

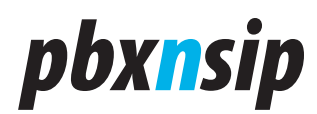

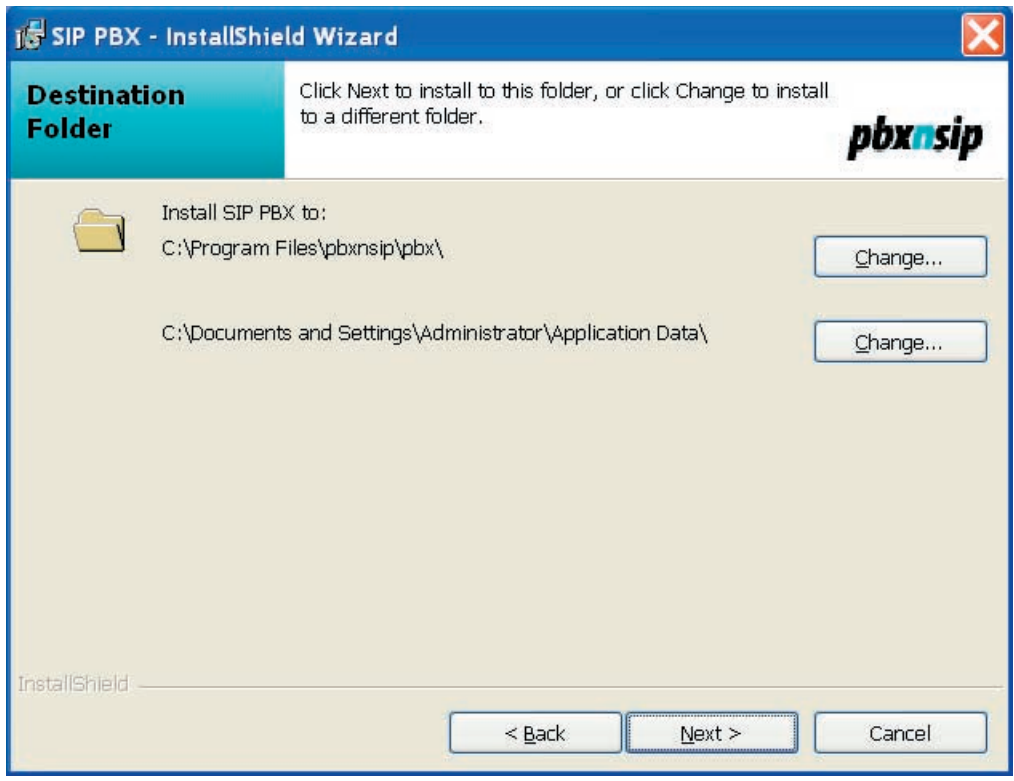

Select next to start the copying of files.

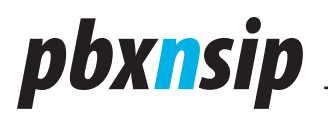

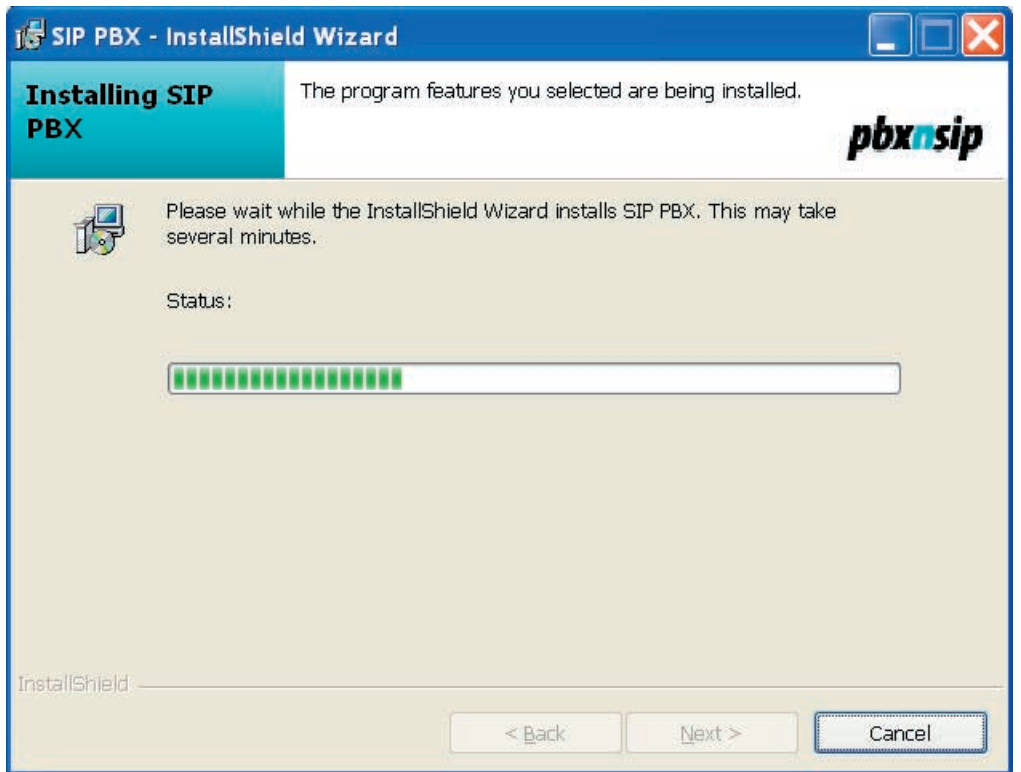

Once the files are copied and all the components are installed then you completed dialogue box will be displayed. Do not select Launch SIP PBX since it is installed as a service and this will just create a dialogue box to appear with no meaning.

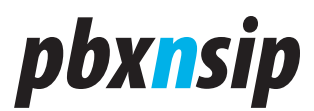

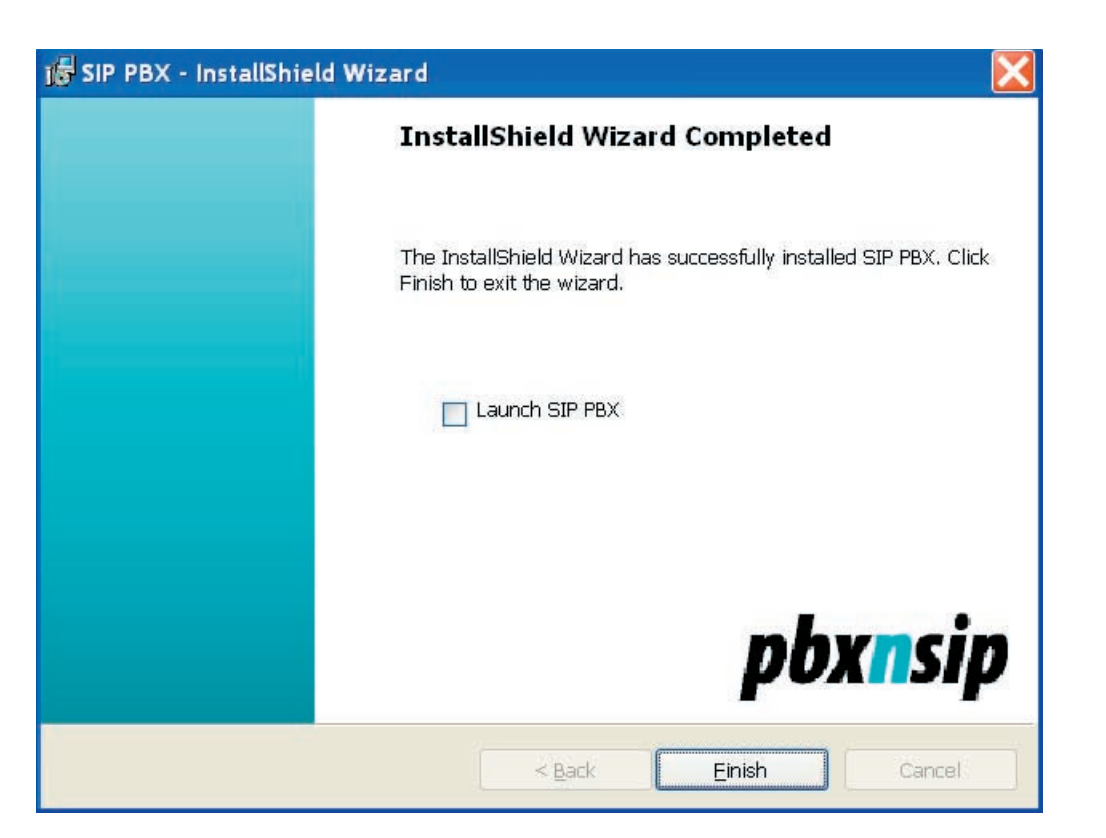

If the software is already installed and one is performing an upgrade the following dialogue box will appear. If you are updating the software you do not need to remove the software first.

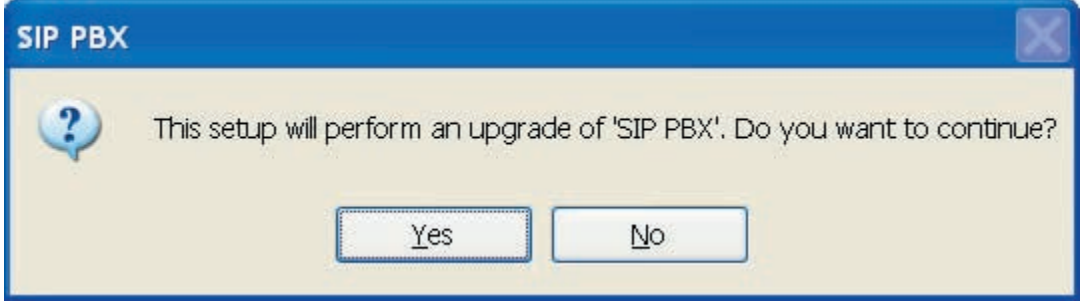

 The install shield will start copying files and then the following dialogue box will appear. Press next.

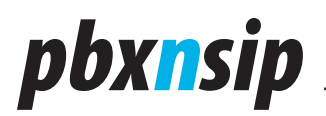

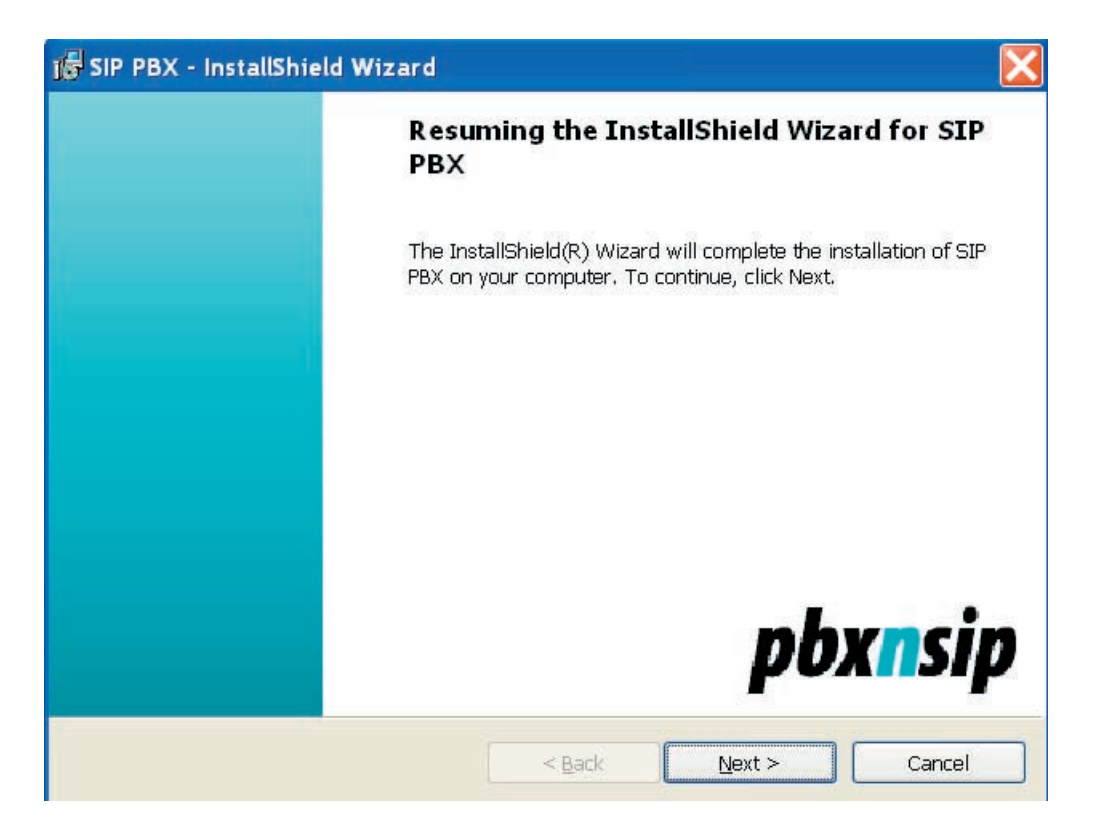

Once the installation is complete the installation shield will prompt to restart the PC. The easiest way it to say yes but you can start the service manually as well. Select No below.

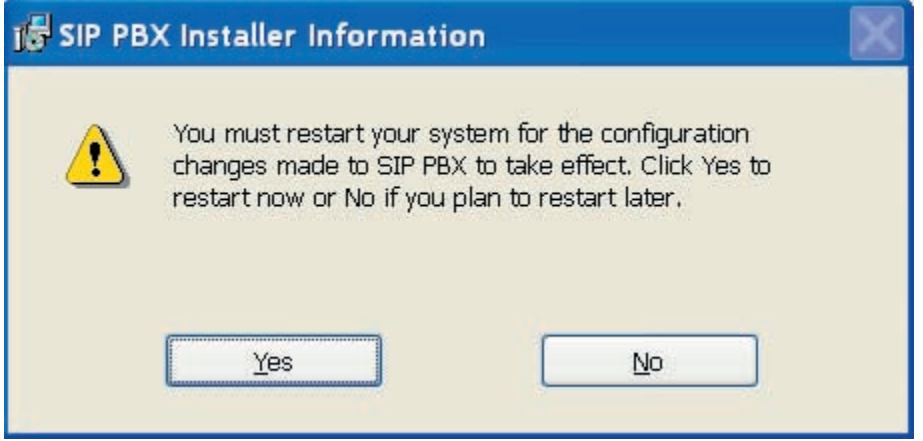

To start the service manually go to the start menu, control panel, administrative tools, services, and scroll down to pbxnsip PBX.

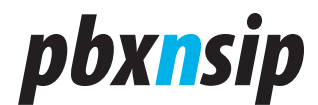

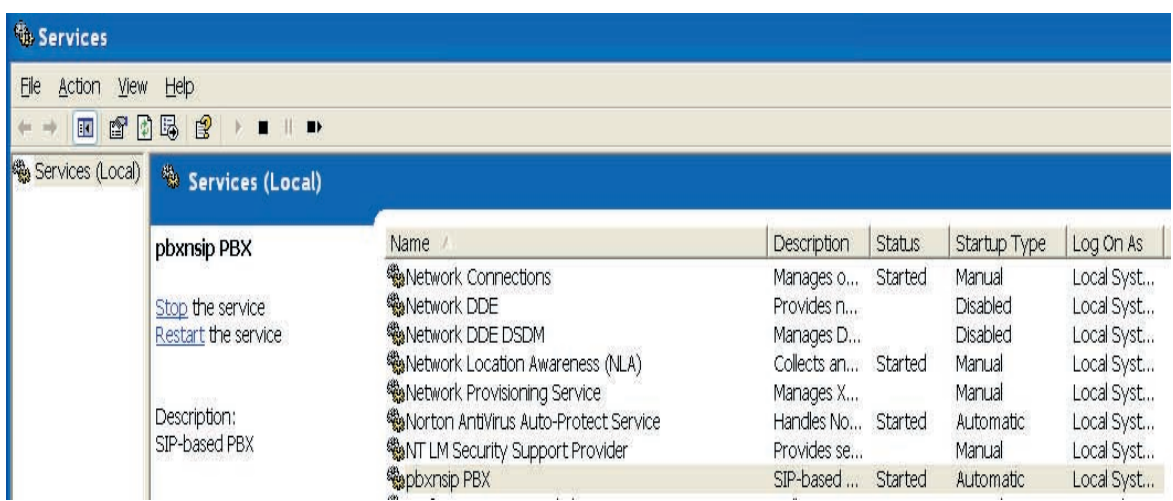

Double click on pbxnsip and you will view the properties window where you can manually start the process.

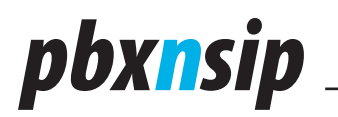

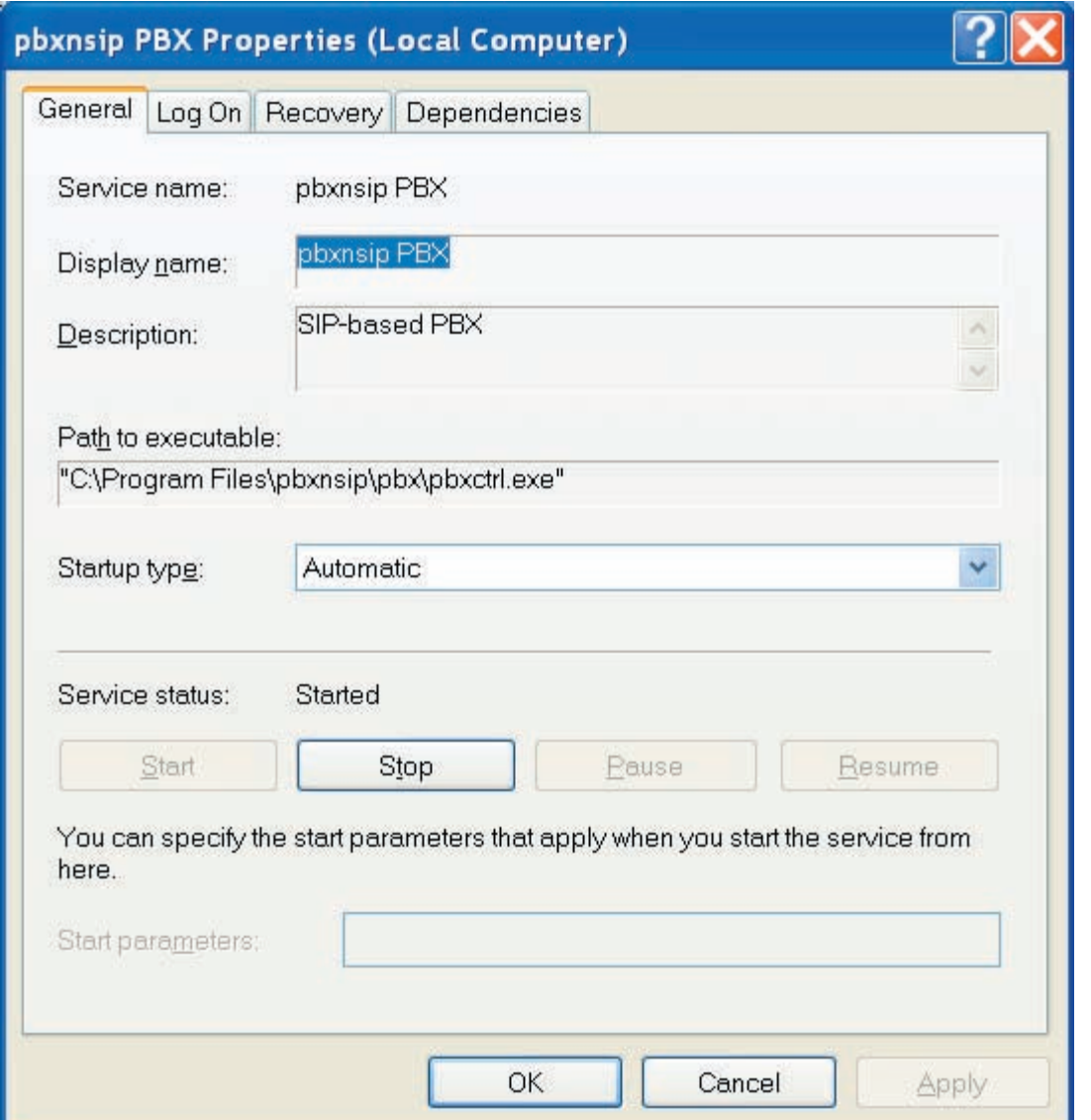

If you click on recovery you can set up the program to restart the program upon failure and then to run a program.

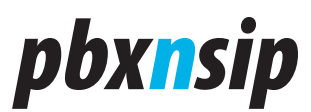

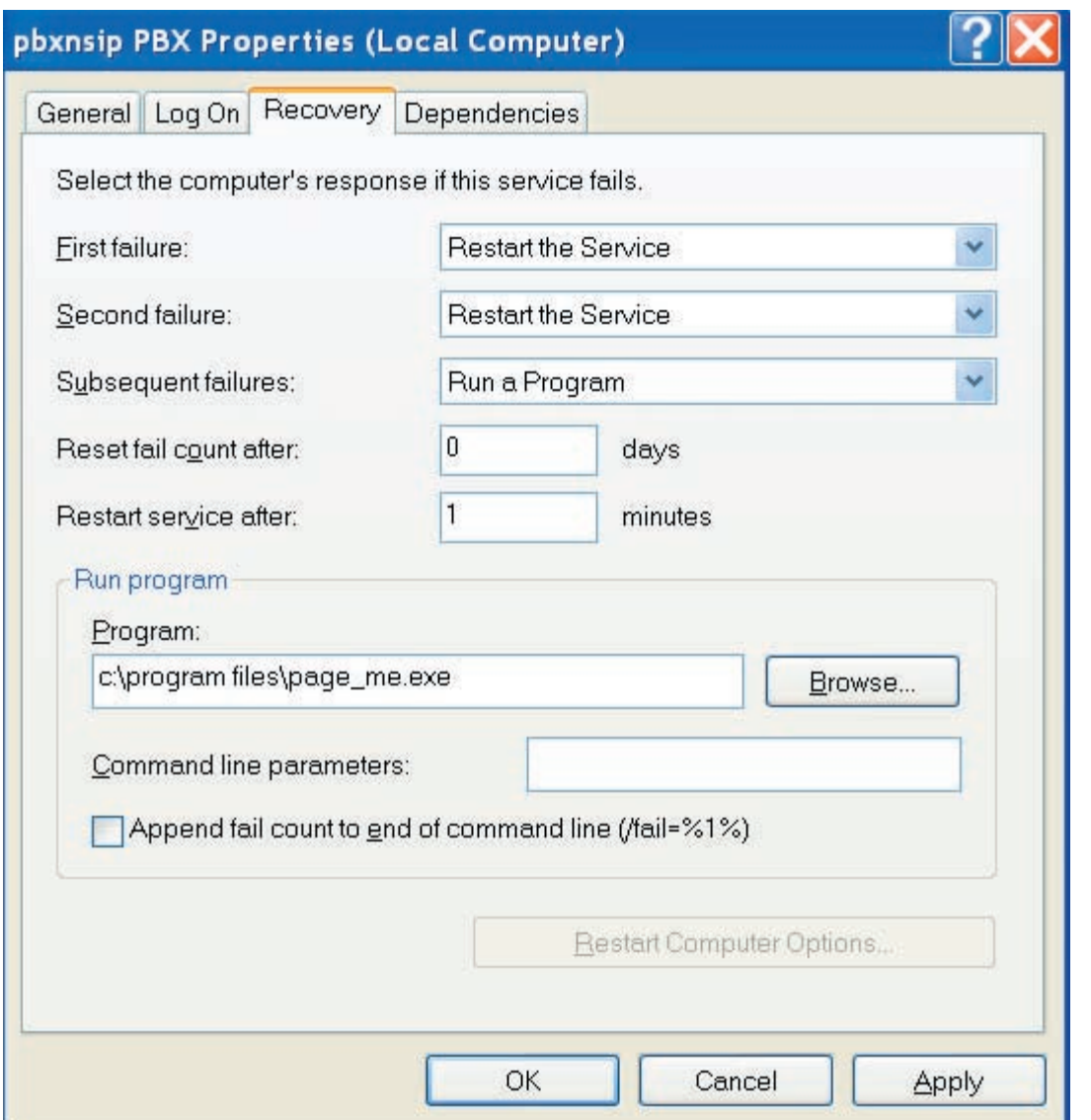

Once the pbxnsip service says it is running then bring up a web browser and enter http://localhost It should

Find the login.htm and present The following box. The default account is admin and the default password is blank

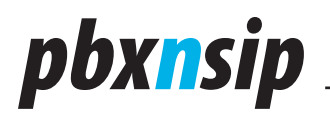

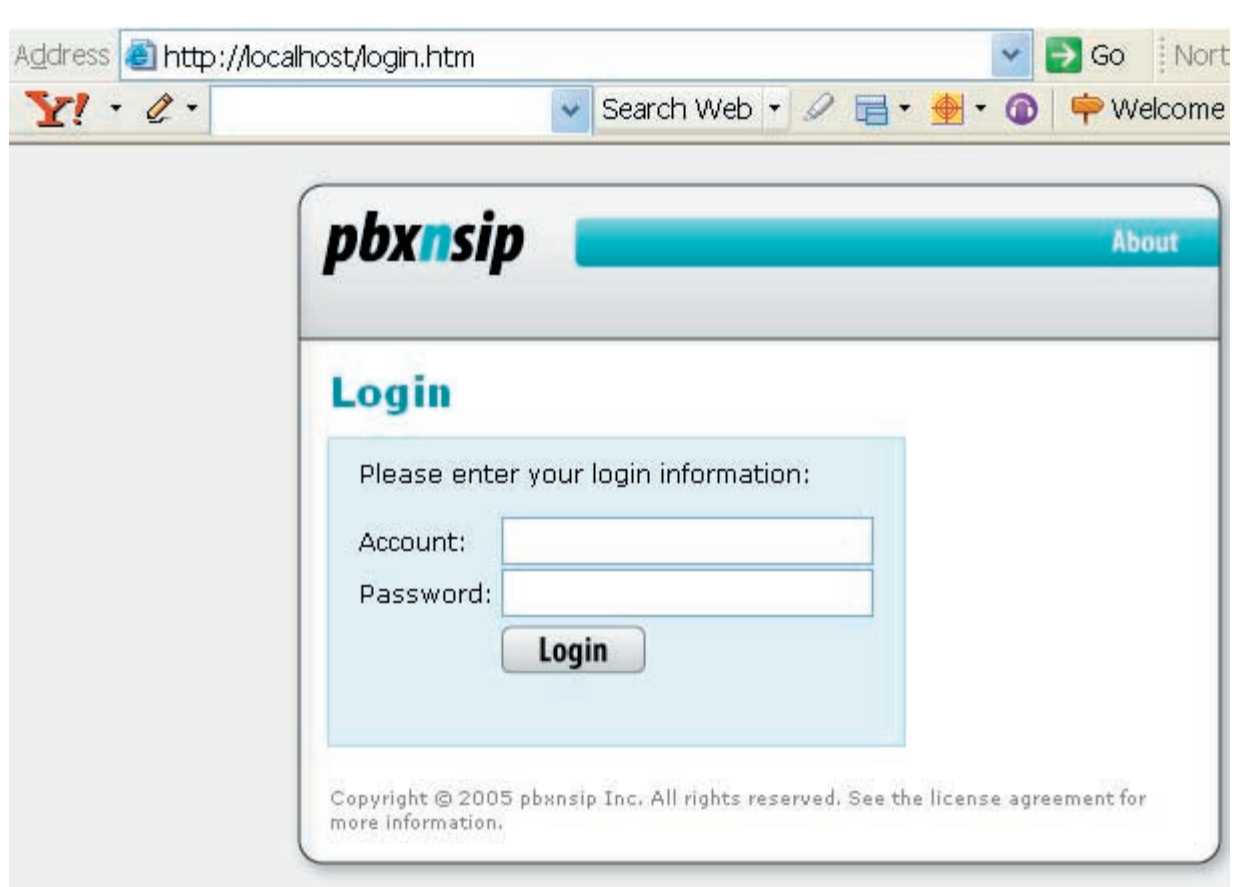

**Login Screen.** This screenshot was taken from a Microsoft Internet Explorer logging into the system.

The other screenshots will be presented without the browser surroundings.

**Administrator Screen.** After logging in ad administrator, you will see the top-level menu for administrators. All functions are also available from the navigation bar on the top of the window.

The first thing that needs to be done is to enter the license code.

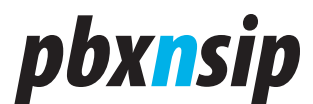

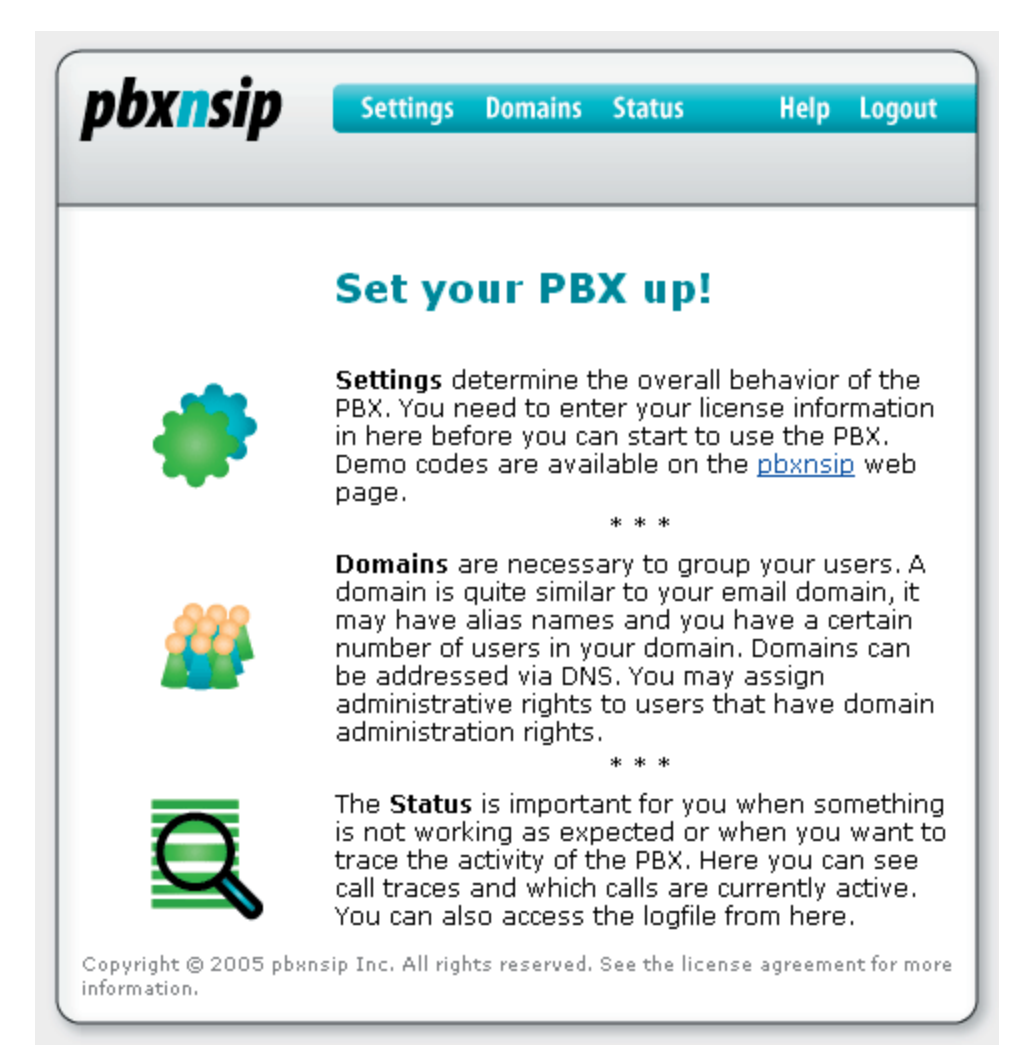

 The first thing that needs to be done is to enter the license code via setting license code.

# pbxnsip

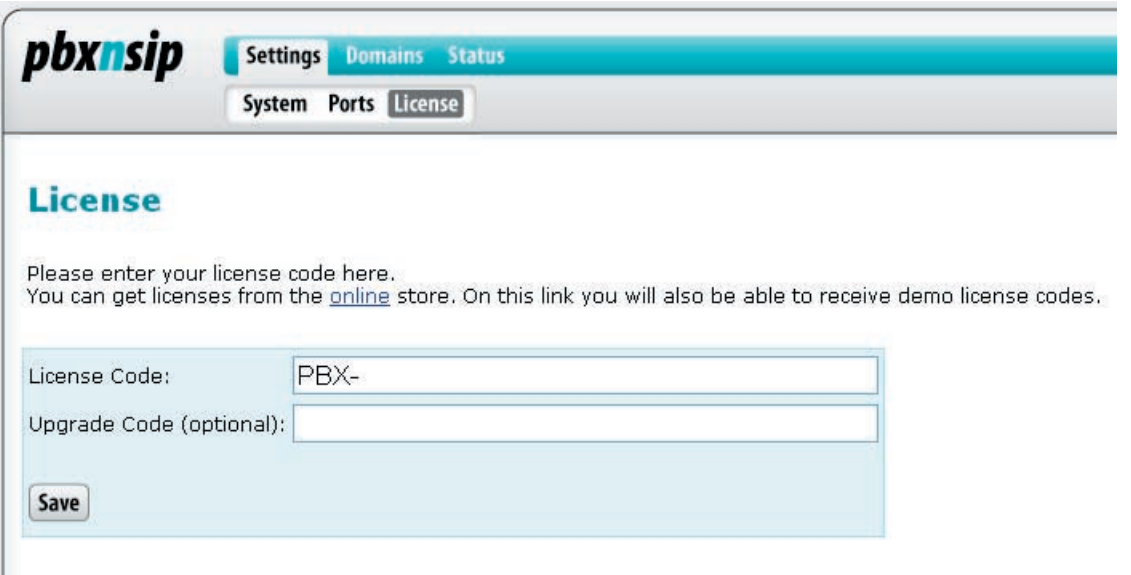

 Once the license is entered verify that it was accepted. You should see the license status with the appropriate license type. The example below is a SME 50 extension temporary license. You will also notice the interfaces that the software is listening on. It can listen multiple interfaces so if there is a private and public IP address one can put the phones on the private IP and the trunk on the public IP.

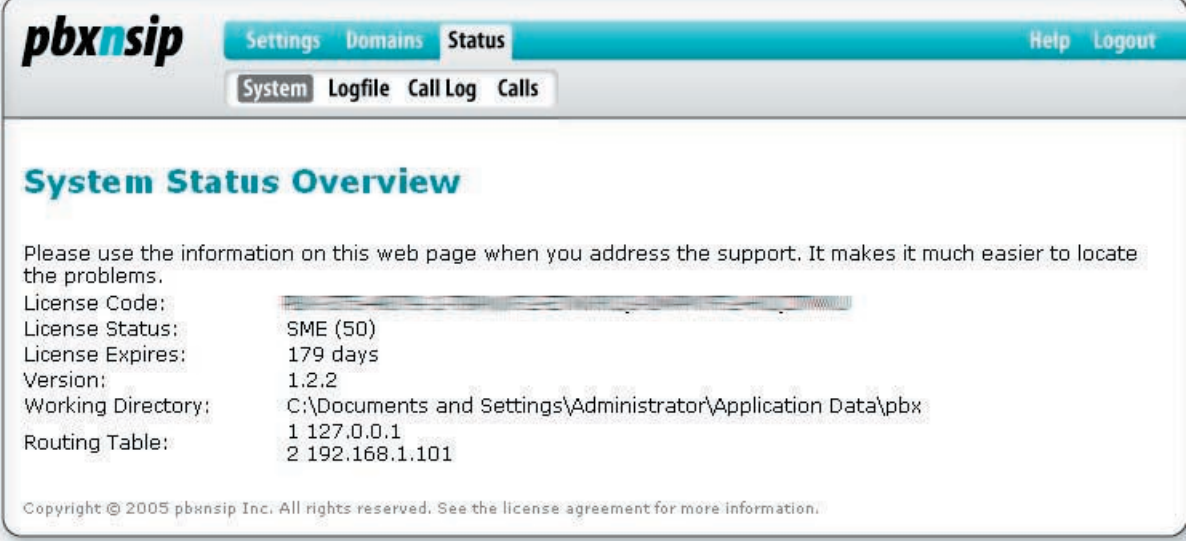

Once the license code is entered then you need to go into the domain. A domain is a logical grouping of users. The system can support multiple companies or just one. Leave the default localhost if you are unsure or just want to test. If you wanted multiple companies to share the system then you would create two domains i.e. companya.com and companyb.com and you would create a DNS record to point to the IP address that the system is on. In this scenario you would need a static IP address for the machine.

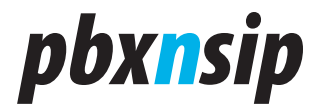

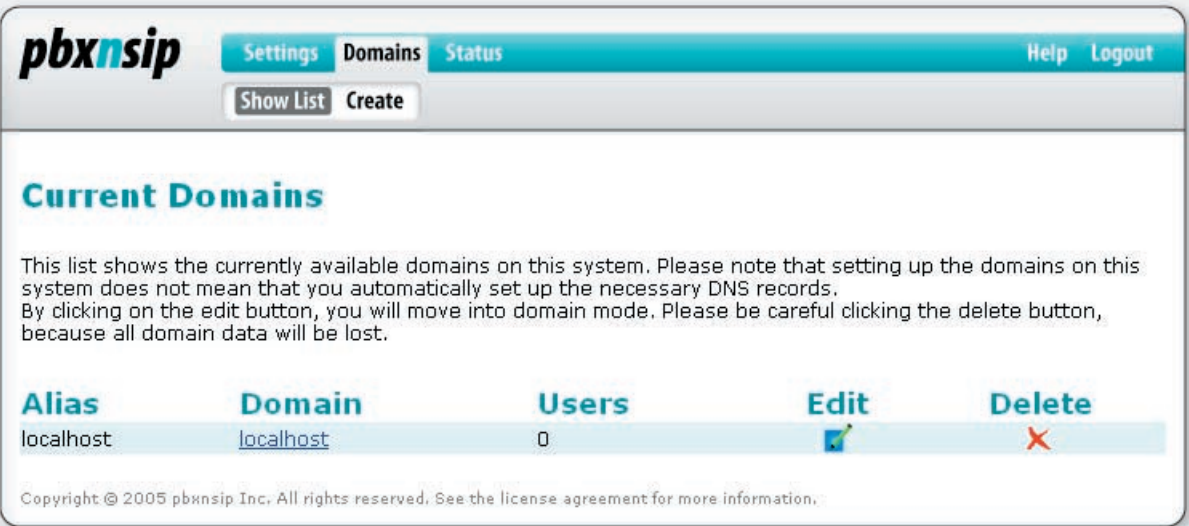

 Click on the localhost and you will enter the domain mode. Here you can configure system.

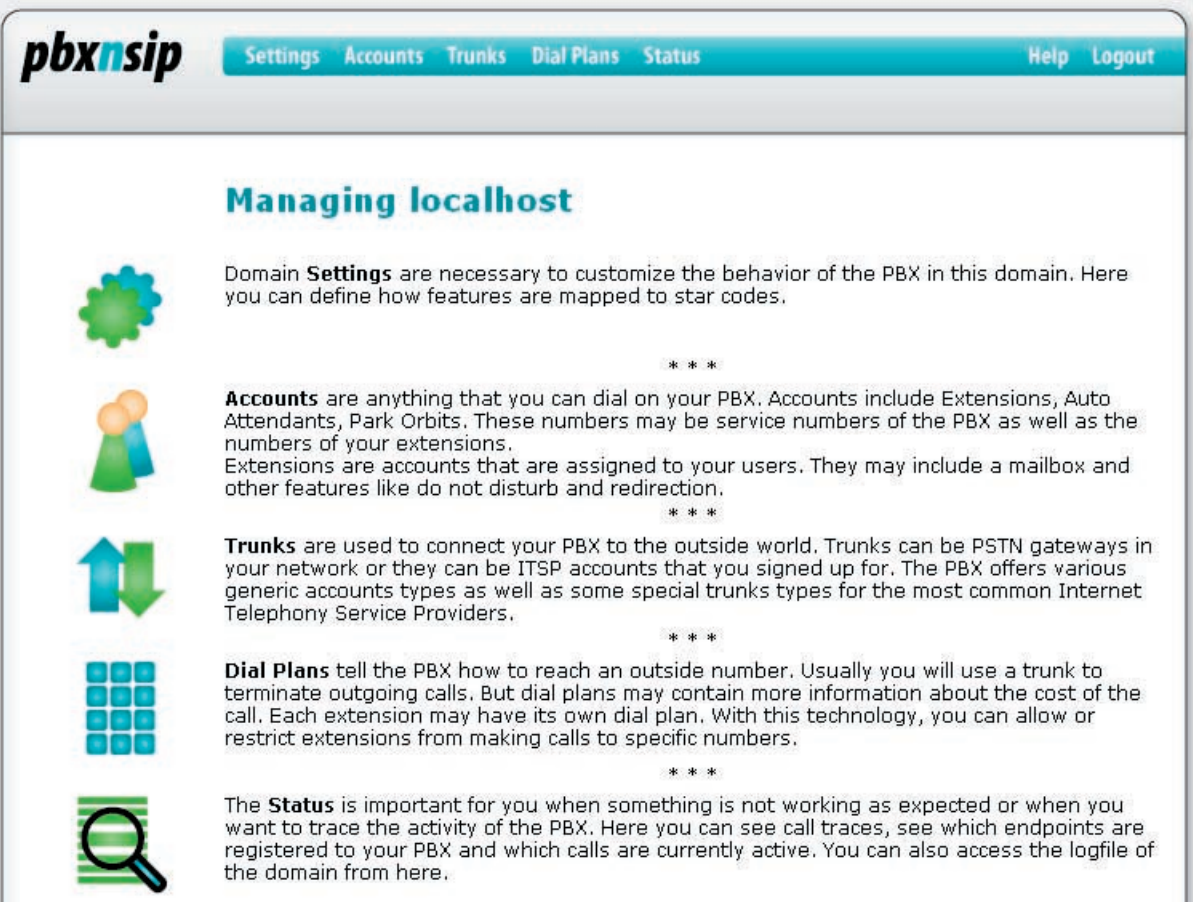

pbxnsip is a back to back user agent or B2BUA. That means logically there

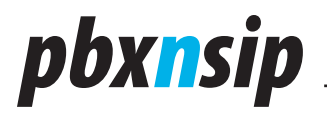

are trunks on one side and extensions on another side just like a traditional PBX.

 Before you create users or extensions one should create a trunk, then a dial plan, then the extensions. The example below creates a Trunk to an ITSP that requires Registration.

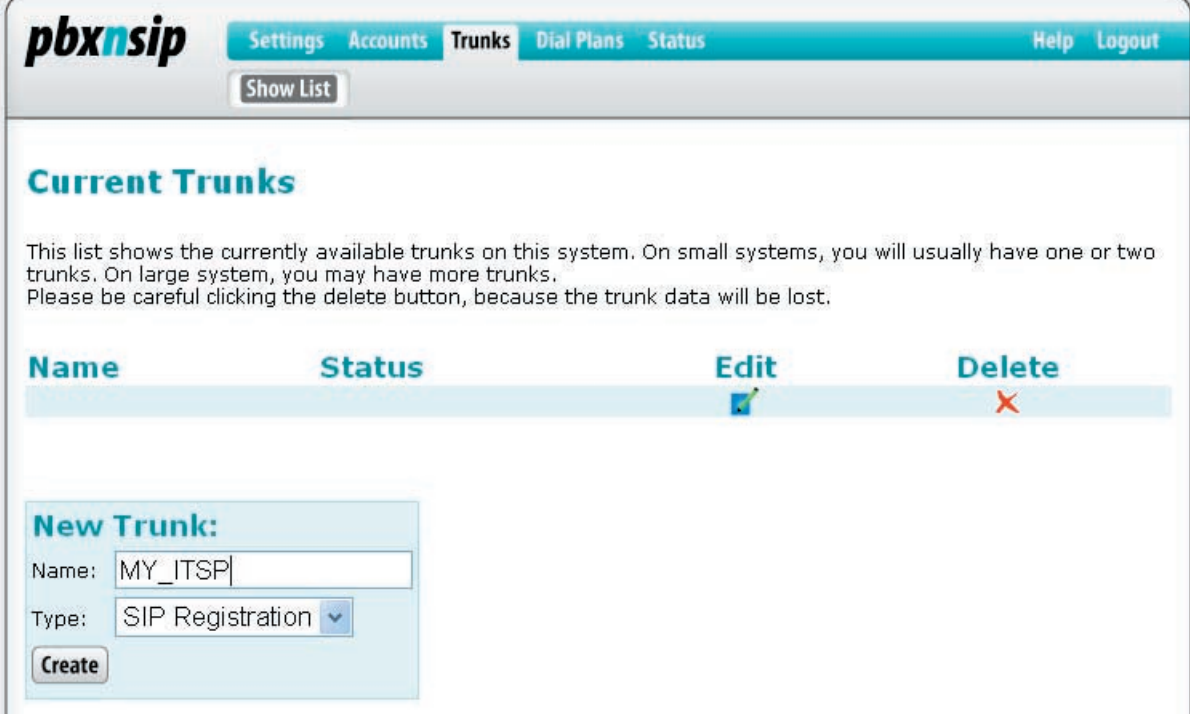

 Once the Trunk is created then select edit trunk. You will need the account name which is usually the same as the username.

You will also need the Name or IP address of the Registrar. If you are on a private IP address you may have to set the STUN server or the outbound proxy if your ITSP does not have a Session Border Controller.

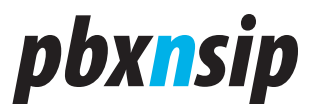

### **Edit Trunk**

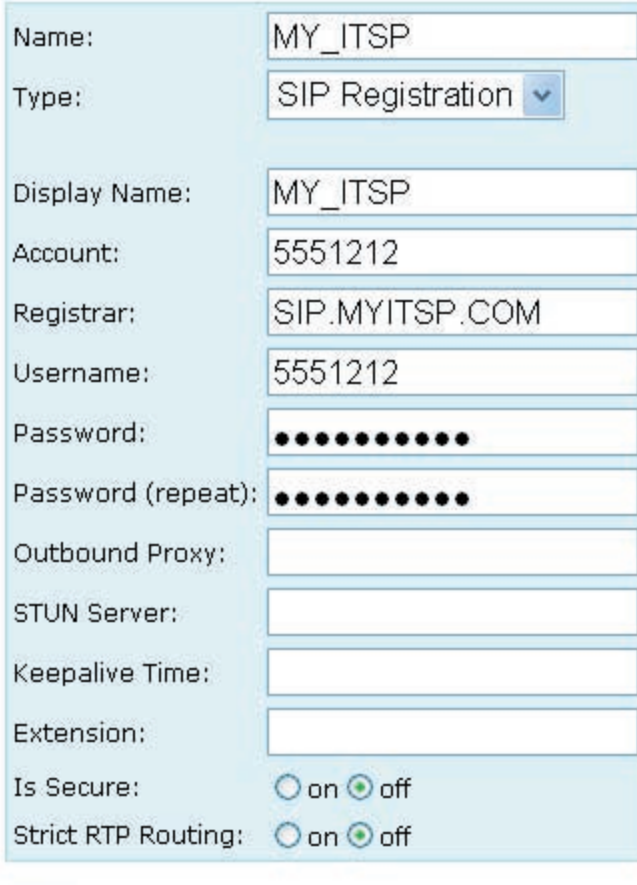

#### **Edit**

Once the trunk is defined then create a dial plan. The simple diaplan below will send anything beginning with a 9 to the MYITSP trunk.

# pbxnsip

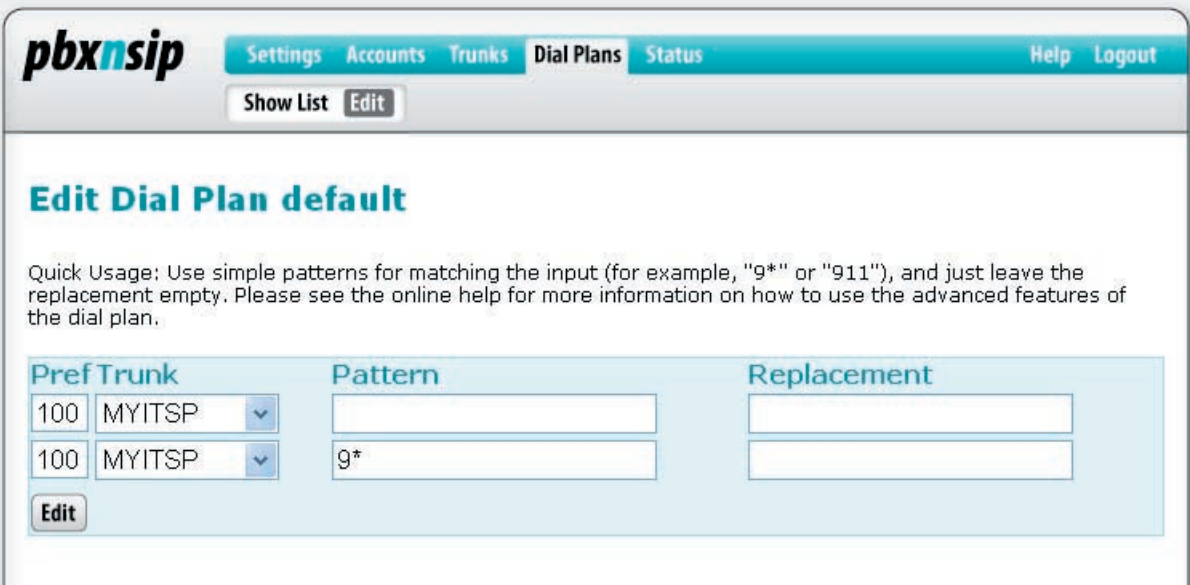

To create a new account select the appropriate account type from the drop down list.

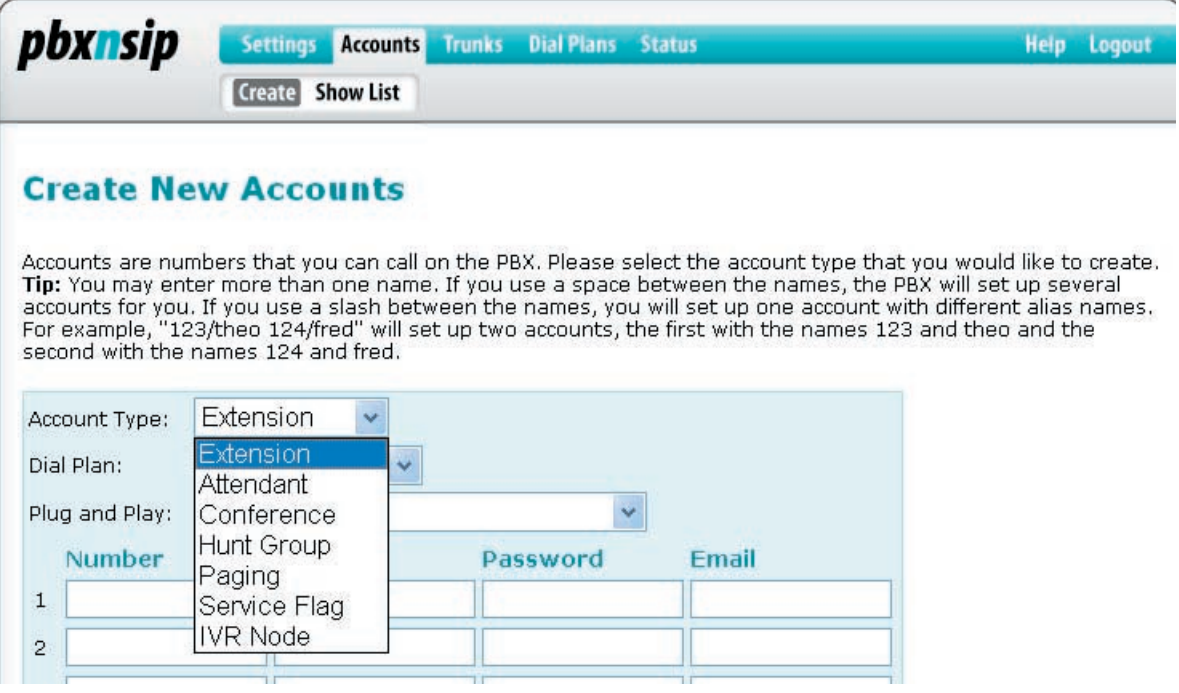

Account List. This screenshot shows an excerpt of the account list. You can see which accounts are available and some short information about the status if the account.

Create Extension. Here you see how several extensions are created. Unless special settings should be set up with these users, they can be used right away and

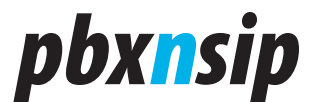

are ready for automatic provisioning.

#### **Create New Accounts**

Accounts are numbers that you can call on the PBX. Please select the account type that you would like to create.

Tip: You may enter more than one name. If you use a space between the names, the PBX will set up several accounts for you. If you use a slash between the names, you will set up one account with different alias names. For example, "123/theo 124/fred" will set up two accounts, the first with the names 123 and theo and the second with the names 124 and fred.

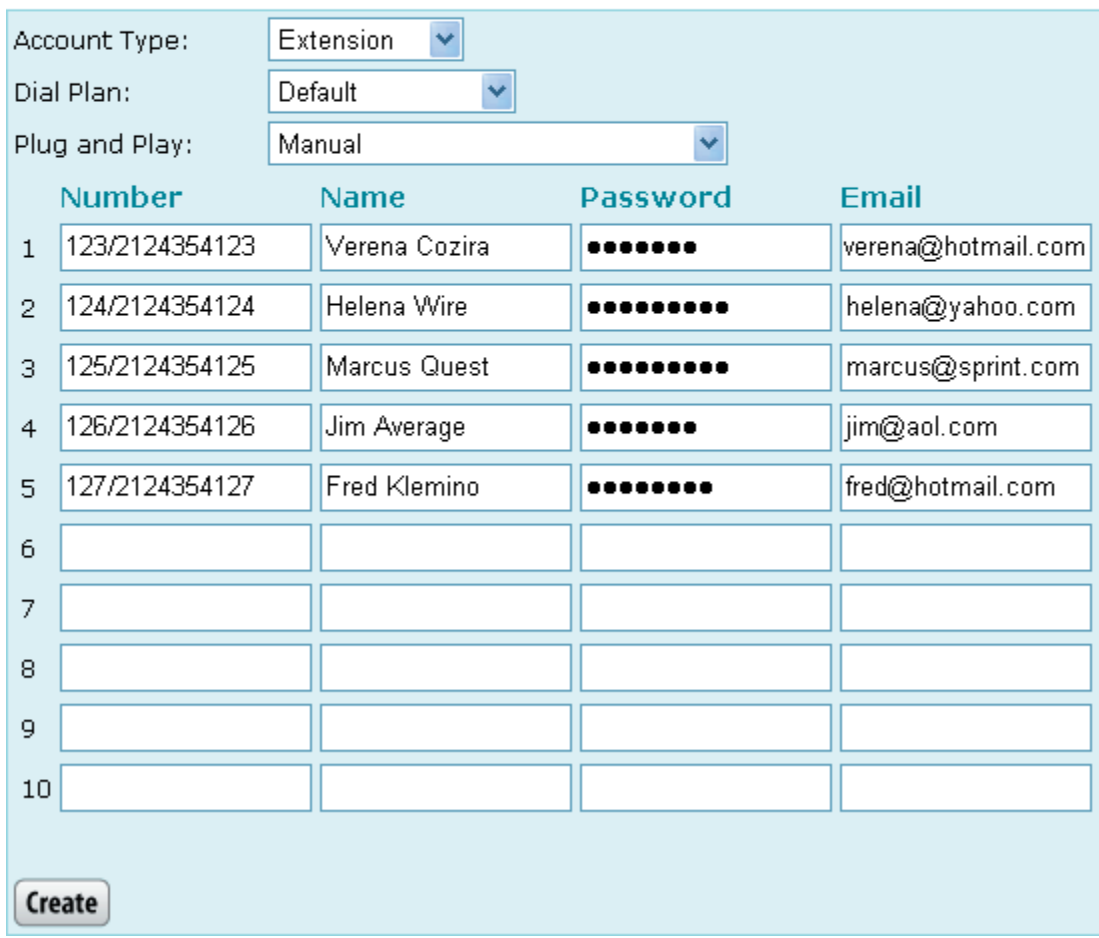

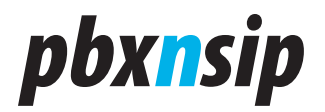